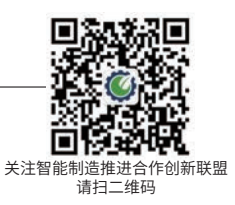

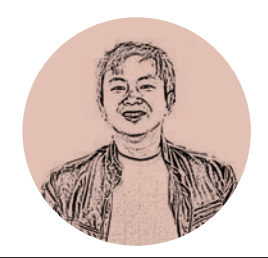

浙江工商职业技术学院 李方园

# 新智能制造技术应用系列

第四讲 PLC的云组态应用 PLC Cloud Configuration Application

摘要:组态是在自动控制系统监控层一级的软件平台和开发环境,它 使用灵活的配置方式,为用户提供快速构建工业自动控制系统监控功能 的、通用层次的软件工具。本文主要介绍了基于S7-1200的云组态应用。 关键词: 云组态; PLC; Web服务器

**Abstract:** Configuration is a software platform and development environment at the monitoring level of the automatic control system. It uses flexible configuration methods to provide users with a generallevel software tool for quickly building industrial automatic control system monitoring functions. This article mainly introduces the cloud configuration application based on S7-1200.

**Key words:** Cloud configuration; PLC; Web server

# **2 西门子S7-1200的云组态应用指令**

如图1所示, S7-1200具有本地云服务器的功能, 其Web服务器能够发布标准Web网页和用户自定义的 网页,通过手机或者远程客户端计算机的Web浏览器进 行访问。标准Web能对PLC进行变量监控、诊断、状态 监控、数据通信及在线备份等;用户自定义的网页可以 使用文本编辑器或者第三方HTML编程软件开发Web 页面,用于设备监控等。

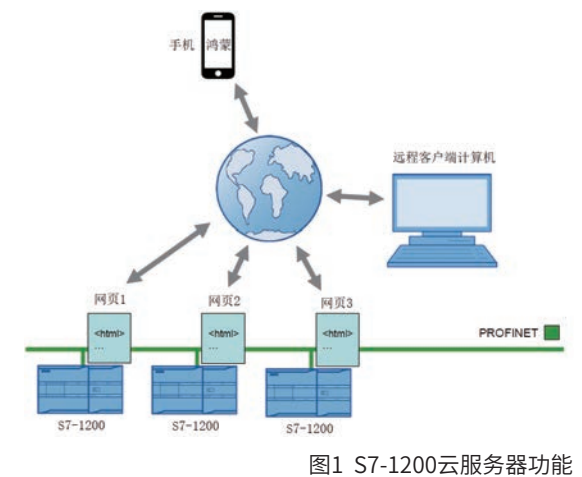

## **1 前言**

云组态功能是指依托在线组态技术,通过各种图 元与点位图,可直观地观察到工业控制的现场情况, 以对其实时监控,实现设备管理、设备监控、故障预 警、设备维保、设备数据分析等功能,可以带来场景 化物联监控新体验。

### 2.1 云组态指令WWW

云组态指令WWW是对S7-1200 CPU的Web服务 器进行初始化,或使用PLC中的用户程序对用户自定义 的Web页面(即用户页面)进行同步。凭借Web服务 器和用户Web页面, S7-1200可通过一个Web浏览器访 问各种设计不同的CPU Web页面。

借助于用户Web页面的脚本指令(如JavaScript) 和HTML代码,可通过Web浏览器将数据传送到CPU 中进行进一步处理,以及在Web浏览器中显示CPU操 作数区中的数据。

通过图2所示的WWW指令,用户Web页面将"封 装"在数据块中,便于CPU进行处理。在组态过程 中,必须从源文件(如HTML文件、画面、JavaScript 文件等)中生成正确的数据块。Web Control DB有着 特殊作用(默认为:DB 333),它包含状态和控制信 息,并通过编码Web页面链接至其它数据块,将这些 带有编写了Web页面的数据块称为DB段。在启动DB 中调用WWW指令将通知CPU使用哪一个DB作为Web Control DB,进行初始化后,才可通过Web浏览器访 问这些用户页面。

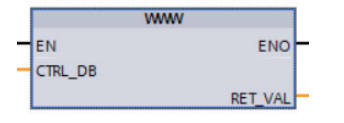

图2 WWW指令

#### 2.2 HTML调用函数AWP

表1中列出了AWP部分函数,用于将相应变量传送 到HTML文件的源代码中。对于每个函数,在HMTL 文件中都将通过调用生成一个变量,并在该HTML文 件的对应位置处进行使用。

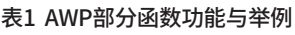

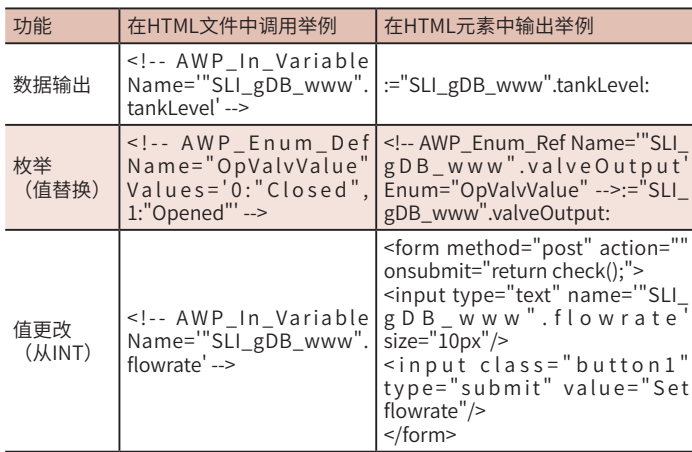

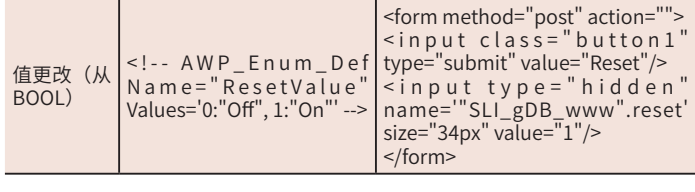

# **3 手机端或PC端实现电动机正反转控制**

手机端或PC端能通过无线Wi-Fi实现对PLC端相连

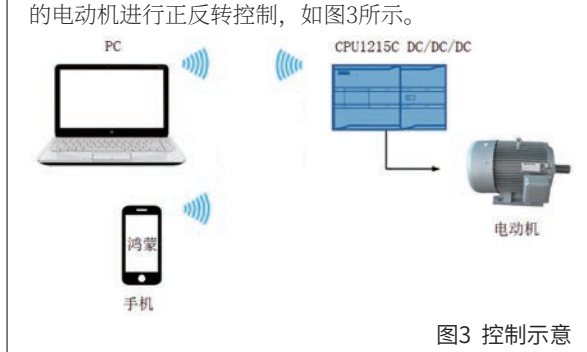

#### 3.1 无线网卡的设置

首先将PLC、无线路由器、装有博途软件的编程 电脑,如图4所示进行连接。其中,PLC是接在无线路 由器的LAN口,而不是WAN口。

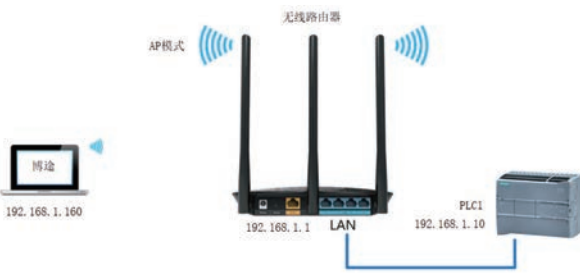

#### 图4 无线路由器的连接

如图5所示进行无线路由器AP模式的设置,首先是 LAN口设置, 如本实例中设置IP地址为192.68.1.1, 这 个是大部分无线路由器的缺省地址,可以根据实际情 况进行设置。

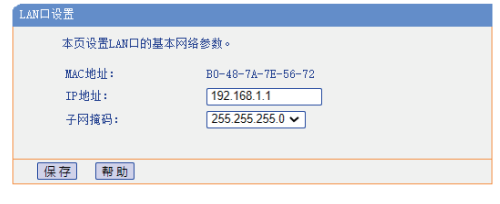

图5 LAN口设置

接下来进行无线路由器LAN口设置,如SSID号

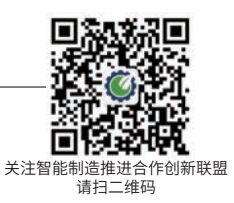

(便于辨识的,如S7-1200Wi-Fi等)、自动信道、模 式、频段带宽等。完成以上设置后,重启无线路由器, 并在编程电脑中找到该无线信号后连接。

在"转至在线"窗口中设置PG/PC接口为编程电 脑的无线网卡,此时就可以找到目标PLC设备。

#### 3.2 Web服务器功能设置

对PLC进行Web服务器功能设置,第一步是要激 活Web服务器,如图6所示,就会弹出安全注意事项窗 口。此处,系统会自动勾选仅允许HTTPS访问,也可 以自行去掉勾选,为HTTP访问,HTTPS比HTTP更 安全。

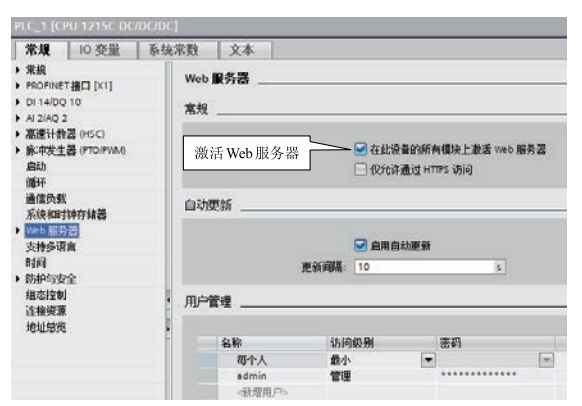

图6 激活Web服务器

第二步是增加权限,或新建一个用户,赋予管理 员权限,此时需要设置密码,如图7所示。在Web中登 录,如果没有安装根证书导致不能输入刚才建立的用户 名和密码,可以在Web页面右上角下载根证书。

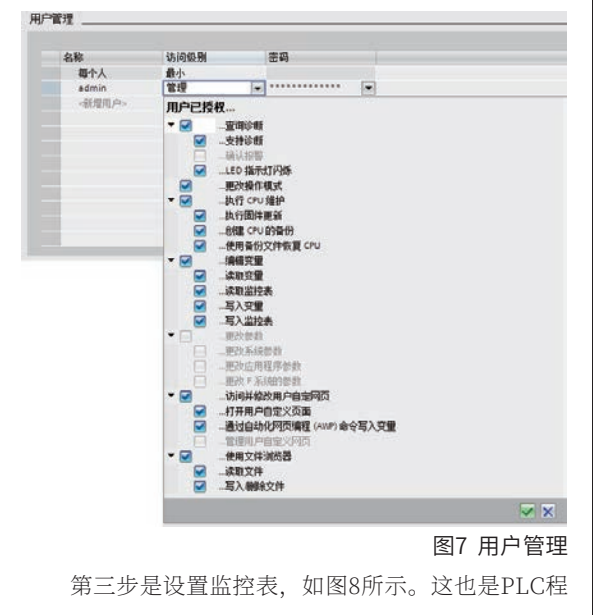

序与Web服务器变量数据交换的地方,比如本实例选用 PLC监控表是需要事先在项目树中进行建立的,具体如 图9所示。

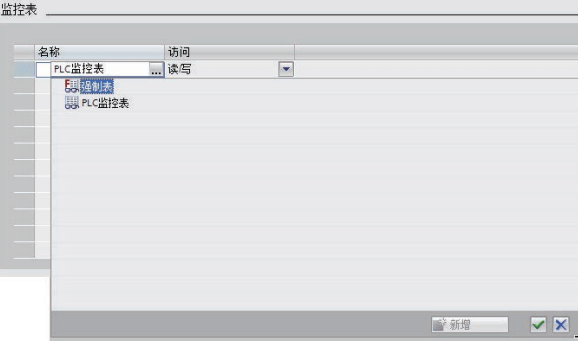

图8 PLC监控表设置

|   | 应 5 1 7 名 罗<br>ing in |         | ooh ooh<br>$E = 1$ |      |     |
|---|-----------------------|---------|--------------------|------|-----|
|   | Ŧ                     | 名称      | <b>Hit Hit</b>     | 显示格式 | 监视值 |
|   |                       | "正转接钮"  | %M8.0              | 布尔型  |     |
|   |                       | "停止按钮"  | %M8.1              | 布尔型  |     |
| З |                       | "反转按钮"  | %MB.2              | 布尔型  |     |
| 4 |                       | "正转接触器" | %Q0.0              | 布尔型  |     |
| 5 |                       | "反转接触器" | %Q0.1              | 布尔型  |     |

テ组态1 ▶ PLC 1 [CPU 1215C DC/DC/DC] ▶ 监控与强制表 ▶ PLC监控表

#### 图9 用户自定义页面

第四步,进行用户自定义页面。在用户自定义页 面中选用设定目录下的index.html页面, 并进行"生 成块"。如图10所示。生成后的Web服务器数据块为 DB333和DB334。在高级选项中可以设置带动态内容的 文件、Web DB号、片段DB起始号等,如图11所示。

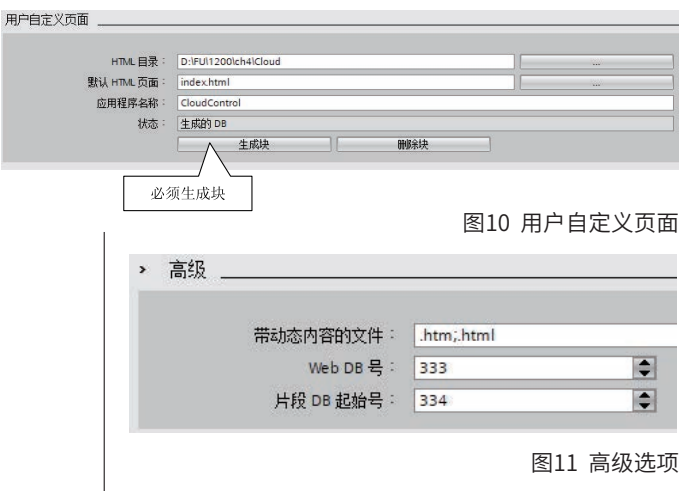

这里附上index.html的参考程序,其中AWP函 数参考表1。为确保实时刷新输出变量,这里采用了 JavaScript脚本,设置刷新时间为1s。

<!-- AWP\_In\_Variable Name='"正转按钮"' -->

<!-- AWP In Variable Name="反转按钮" -->

```
<!-- AWP_In_Variable Name='"停止按钮"' --> 
   <!DOCTYPE html><!-- 声明web浏览器文档使用
的规范 -->
   <html><!-- 定义文档的开始点 -->
    <head><!-- 文档的头部 -->
     <title>Webserver - Application</title><!-- 设
置标题 -->
       <meta charset="UTF-8" ><!-- 规定 HTML 文
档的字符编码 -->
      <!-- 设定刷新时间为1s -->
       <script language= "javascript ">
   var timer_id = window.setTimeout(
"refreshOnce() ", 1000);
   function refreshOnce()
   {
   window.clearTimeout(timer_id);
   }
   </script>
     </head>
    <br />body><!-- 文档的主体 -->
       <table width="840px" height="100px" 
border=0><!-- 设置页面大小 -->
     <center><!-- 对其所包括的文本进行水平居中 -->
      <H2>电动机正反转控制</H2><!-- 设置标题2 -->
       <form method="post" action=""><!-- 提交表
单数据触发 -->
         <input type="submit" value="正转按钮" 
style="height: 45px; width: 100px"><!-- 设置正转按
钮名称、属性及外观 -->
        <input type="hidden" name='"正转按钮"' 
value="1"><!-- 将值1赋值给声明过的PLC变量"正转
按钮" -->
      </form>
     \langlehr>
      <form method="post" action="">
      <input type="submit" value="停止按钮" 
style="height: 45px; width: 100px"><!-- 设置停止按
钮名称、属性及外观 -->
        <input type="hidden" name='"停止按钮"' 
value="1"><!-- 将值0赋值给声明过的PLC变量"停止
```
按钮" -->

#### $br>$

</form>

<form method="post" action="">

 <input type="submit" value="反转按钮" style="height: 45px; width: 100px"><!-- 设置反转按 钮名称、属性及外观 -->

 <input type="hidden" name='"反转按钮"' value="1"><!-- 将值0赋值给声明过的PLC变量"反转 按钮" -->

</form>

 <p>正转接触器::="正转接触器":</p><!-- 读取 PLC变量"正转接触器"的值 -->

 <p>反转接触器::="反转接触器":</p><!-- 读取 PLC变量"反转接触器"的值 -->

</body>

</html><!-- 定义文档的结束点 -->

主程序如图12所示,其中核心的是程序段1调用云 组态WWW指令,其余为常规控制。由于网页的按钮提 交设置相应变量为"1",因此需要在动作完成后进行 自动复位,在程序段2、3、4均用(R)指令。

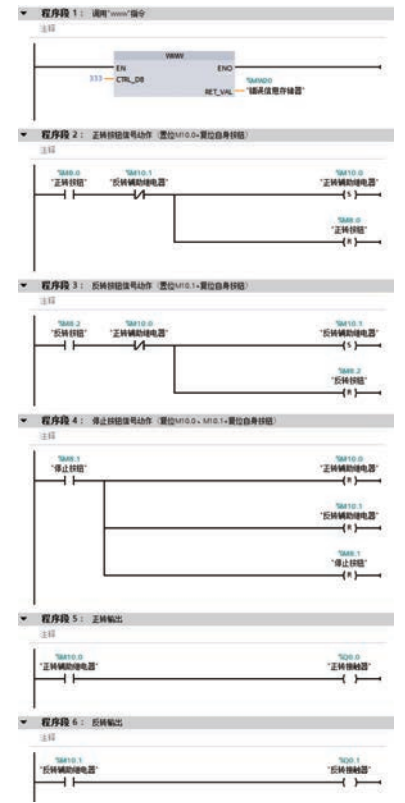

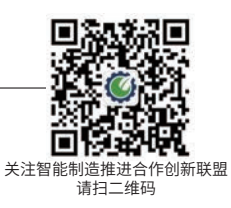

完成上述步骤后,下载到PLC后复位重启。可以 选择PC端或手机端连接Wi-Fi进行访问PLC的网址, 即 192.168.1.10。图13为未登录的起始画面。

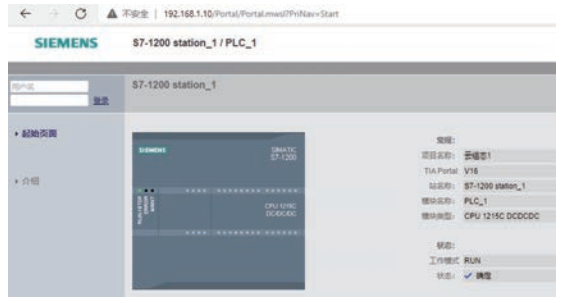

图13 起始画面

在左上角登录后,可以看到PLC变量表实时数据, 如图14所示。

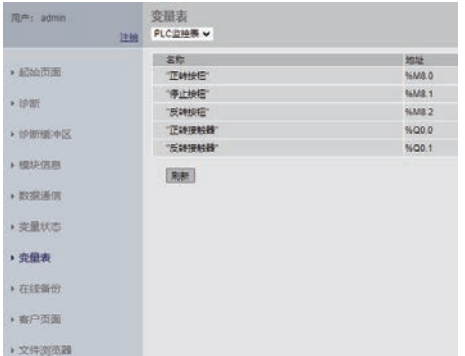

#### 图14 PLC变量表实时数据

图15为手机端监控画面,由于浏览器与操作系统 的不同,界面显示略有差异,但执行效果完全一致。

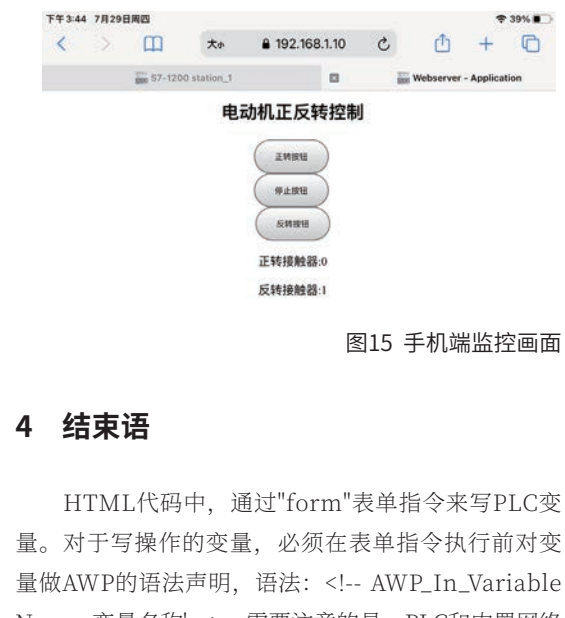

Name=变量名称' -->。需要注意的是, PLC和内置网络 服务器之间的内部传输时间取决于要传输的变量数量。 变量的大小几乎无关,传输速率可以提高,但要以程序 循环时间为代价。**AP**

#### 作者简介:

李方园(1973-),男,浙江舟山人,副教授,高级工 程师,硕士,现就职于浙江工商职业技术学院,长期 从事智能制造新技术应用与研究工作。

\_\_\_\_\_\_\_\_\_\_\_\_\_\_\_\_\_\_\_\_\_\_\_

#### 参考文献:

<sup>[1]</sup> 李方园. 智能工厂设备配置研究[M]. 北京:电子工业出版社, 2018.